# Rhodes University email signature instructions

### Below is an example of the new RU120 signature:

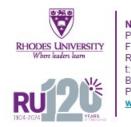

Name Surname Position Held Faculty/Department Rhodes University t:+27 (0) 46 603 \*\*\*\* f: +27 (0) 46 603 \*\*\*\* Building, Street Address, Makhanda, 6139 PO Box 94, Makhanda, 6140, South Africa <u>www.ru.ac.za</u>

You will need to edit some information to use successfully. *Please see instructions on page 2.* 

Please visit the following link to find the new RU120 signature:

https://www.ru.ac.za/communicationsandadvancement/communications/webtools/rusignature/

Below is a video tutorial URL for inserting your signature into your *Google Mail* and *Outlook* alternatively follow instructions provided in page 2 of this document.

https://youtu.be/QqNn6fF9ba8

## Below is an example of the new RU120 signature with marketing:

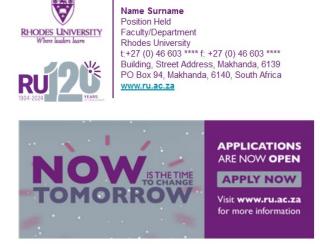

Please see refer to the above video tutorial for this set up.

### Instructions

Set up your email signature once, and every time you send a message, people will know the best way to contact you. You can also add other critical information in your email signature, such as your website address and disclaimers you're required to send.

Here's how to create your email signature in Outlook and Gmail so you don't have to keep typing the same information over and over again.

#### Create a New Email Signature on Gmail.

You can create multiple email signatures in Outlook - one for each email account or a different signature for different canned replies.

1. Log into your Gmail using your Rhodes University email credentials. **Click on the** "**Settings icon**" as indicated below.

| • Active ~ | 0 | 63 |          |   | eools University<br>Weeksle kan | Q  |
|------------|---|----|----------|---|---------------------------------|----|
|            |   |    | 1 of 315 | < | >                               | 31 |
|            |   |    |          | ð | Ø                               |    |

#### 2. Click on "See all settings".

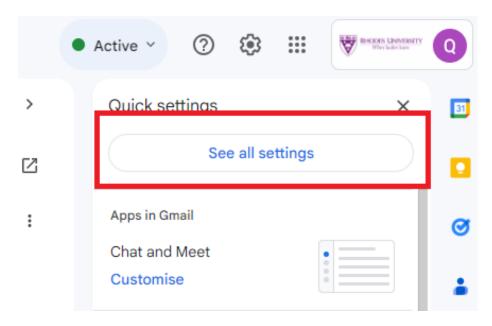

#### 3. Click on the "General" tab.

| Settings                            |                                                                                    |  |  |  |  |
|-------------------------------------|------------------------------------------------------------------------------------|--|--|--|--|
| General Labels Inbox Accounts Filte | ers and blocked addresses Forwarding and POP/IMAP Add-on:                          |  |  |  |  |
| Language:                           | Rhodes University Mail display language: English (UK)<br>Show all language options |  |  |  |  |
| Phone numbers:                      | Default country code: South Africa                                                 |  |  |  |  |
| Maximum page size:                  | Show 50 <ul> <li>conversations per page</li> </ul>                                 |  |  |  |  |
| Undo Send:                          | Send cancellation period: 5 🗸 seconds                                              |  |  |  |  |

4. Scroll down to find the "Signature" section and **click on the "Create new" button** as indicated below.

| My picture:<br>Learn more                                                 | Your Google profile picture is visible across Go<br>You can change your picture in About me.          |  |  |  |  |  |
|---------------------------------------------------------------------------|----------------------------------------------------------------------------------------------------|--|--|--|--|--|
| Create contacts for auto-complete:                                        | <ul> <li>When I send a message to a new person, add them</li> <li>I'll add contacts myself</li> </ul> |  |  |  |  |  |
| Signature:<br>appended at the end of all outgoing messages)<br>_earn more | No signatures<br>+ Create new                                                                         |  |  |  |  |  |
| Personal level indicators:                                                | <ul> <li>No indicators</li> <li>Show indicators - Display an arrow ( &gt; ) by messages s</li> </ul>  |  |  |  |  |  |
| Snippets:                                                                 | • Show snippets - Show snippets of the message (like G                                                |  |  |  |  |  |

5. Give your signature a name and **click on the "Create" button** as indicated below.

| Y        | Name new signature |        |        | 1 |
|----------|--------------------|--------|--------|---|
| Y        | RU Signature       |        |        |   |
| se<br>co |                    | Cancel | Create | С |
| ires     |                    |        |        | ſ |

6. Visit the URL provided below (Same one as on Page 1 of this document), then using your keyboard **Press CTRL + A to select all the content** (*Please note: this process is preferable because once you highlight using your mouse some html elements get left out*) the RU Signature and Copy (**By pressing "CTRL+C"**, *please do not right click and copy as this will cause issues*).

https://www.ru.ac.za/communicationsandadvancement/communications/webtools/rusignatur e/

| ← → C ■ ru.ac.za/communicationsandadvancement/comm M Gmail ■ YouTube X Maps _ RU                                                                                                    | unications/webtools/rusignature/ |
|----------------------------------------------------------------------------------------------------|----------------------------------|
| Name Sumame         Position Held         Faculty/Department         Rhodes University         t:+27 (0) 46 603 **** f: +27 (0) 46 603 ****         Building, Street Address, Makhanda, 6139         PO Box 94, Makhanda, 6140, South Africa         www.ru.ac.za |                                  |

7. **Navigate back to Gmail Signature field** and Paste (By **Pressing "CTRL + V**" from your keyboard. Please do not use your mouse to right click and Paste) on the signature area as demonstrated below. Remember to edit the current signature details to match your

| RU Signature | 0     | Ū | RHODES UNIVERSITY<br>Where leaders learn<br>Where leaders learn<br>Rhodes University                                                                                    |
|--------------|-------|---|----------------------------------------------------------------------------------------------------|
|              |       |   | Sans Serif $\checkmark$ <b>T</b> $\checkmark$ <b>B</b> $I$ $\bigcup$ <b>A</b> $\checkmark$ <b>G</b> $\square$ $\blacksquare$ $\blacksquare$ $\checkmark$ $\blacksquare$ |
| + Creat      | e new |   |                                                                                                    |

Signatura defaulte

8. Remember to set your "Signature Defaults" as shown below.

| RU Signature         | 0         | Ū        | Alumni House, Lucas Avenue, Makhanda, 6139<br>PO Box 94, Makhanda, 6140, South Africa<br>www.ru.ac.za |
|----------------------|-----------|----------|----------------------------------------------------------------------------------------------------|
|                      |           |          | Serif ▼ T ▼ B Z U A ▼ G⊃ L ≣ ▼ i≡ ▼                                                                   |
| + Create             | new       |          |                                                                                                    |
| Signature defaults   |           |          |                                                                                                    |
| FOR NEW EMAILS USE   | C         | ON REPLY | _Y/FORWARD USE                                                                                        |
| RU Signature         | ~         | No sigr  | inature 🗸                                                                                             |
|                      |           |          | Inature                                                                                               |
| Insert signature bef | ore the c | RU Sigi  | nature Prove the '' line that precedes it.                                                            |

9. Save changes and you are done!.

| . Dieie Teu |                 |               |                 |         | _ |
|-------------|-----------------|---------------|-----------------|---------|---|
| « Plain Tex | t               |               |                 |         |   |
|             |                 |               |                 |         |   |
|             |                 |               |                 |         |   |
|             |                 |               |                 |         |   |
|             |                 |               |                 |         |   |
|             |                 |               |                 |         |   |
|             |                 |               |                 |         |   |
| Only sen    | d a response to | people in r   | ny Contacts     | 5       |   |
|             |                 | a secola ta e | Shard and the b |         |   |
| Only sen    | d a response to | people in F   | Rhodes Univ     | /ersity |   |

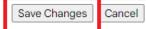

#### Create a New Email Signature on Outlook.

You can create multiple email signatures in Outlook - one for each email account or a different signature for different canned replies.

1. Click New Email from the Home tab.

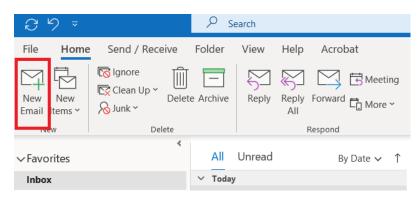

2. Click Signature > Signatures... on the Message tab.

| Me         | essage | e l        | nsert | Options    | Format Text                       | Review          | Help             | Acro             | bat (          | Ş  | Tell me               | W  |
|------------|--------|------------|-------|------------|-----------------------------------|-----------------|------------------|------------------|----------------|----|-----------------------|----|
|            |        |            | × 11  | ~ A^ A`    | ≡ - ¦≡ -   A <sub>¢</sub>         | 2               | <mark>8</mark> 9 | Q                |                |    | <u>S</u>              |    |
| 3          | В      | I <u>U</u> |       | × <u>A</u> | $\equiv \equiv   \in \Rightarrow$ | Address<br>Book | Check<br>Names   | Attacł<br>File ∽ | Signature<br>~ |    | Request<br>Signatures |    |
| r <u>s</u> |        |            |       | Basic Text | 12                                | Nar             | mes              | lı.              | (              | I  |                       | e۶ |
| 7          |        | То         |       |            |                                   |                 |                  |                  | <u>S</u> igr   | na | ures                  |    |
|            |        | Cc         |       |            |                                   |                 |                  |                  |                |    |                       |    |

3. Click the New button in the Signatures and Stationery window.

| -mail Signature             | Personal Stationery |      |           |   |                     |                     |       |  |
|-----------------------------|---------------------|------|-----------|---|---------------------|---------------------|-------|--|
| ele <u>c</u> t signature to | edit                |      |           |   | Choose default sign | ature               |       |  |
|                             |                     |      |           | ۸ | E-mail account:     | qhama.antoni@ru.ac. | .za   |  |
|                             |                     |      |           |   | New messages:       | (none)              |       |  |
|                             |                     |      |           | - | Replies/forwards:   | (none)              |       |  |
| Delete                      | New                 | Save | Rename    |   |                     |                     |       |  |
| di <u>t</u> signature       |                     |      |           |   |                     |                     |       |  |
| Calibri (Body)              | ✓ 11 ✓ B            | 7 11 | Automatic |   | 1 1                 | Duringer Card       | D A   |  |
|                             | D D                 | ΙU   | Automatic | ~ | = = =               | Be business Card    | 07 PI |  |
|                             | D                   |      | Automatic |   |                     | business Card       | Si,   |  |

# 4. Type in a name for the signature and click OK. For example, "Work Signature".

| Signatures and St            | tationery           |      |                   |           |                      |                       | ? | × |
|------------------------------|---------------------|------|-------------------|-----------|----------------------|-----------------------|---|---|
| E-mail Signature             | Personal Stationery |      |                   |           |                      |                       |   |   |
| Sele <u>c</u> t signature to | o edit              |      |                   | Choose    | default sign         | nature                |   |   |
|                              |                     |      |                   | ▲ E-ma    | il <u>a</u> ccount:  | qhama.antoni@ru.ac.za |   | ~ |
|                              |                     |      |                   | New       | messages:            | (none)                |   | ~ |
|                              |                     |      |                   | Repli     | es/ <u>f</u> orwards | (none)                |   | ~ |
| Delete                       | New                 | Save | Rename            |           |                      |                       |   |   |
| Edi <u>t</u> signature       |                     | New  | Signature         | ?         | $\times$             |                       |   |   |
| Calibri (Body)               | ✓ 11 ✓ B            |      | a name for this : | agnature: | _                    | 🖬 Business Card 🛛 🔂 🧶 |   |   |
|                              |                     | RU   | Signature         |           |                      |                       |   |   |
|                              |                     | _    | ОК                |           | Cancel               |                       |   |   |
|                              |                     |      |                   |           |                      | 9                     |   |   |
|                              |                     |      |                   |           |                      |                       |   |   |
|                              |                     |      |                   |           |                      |                       |   |   |
|                              |                     |      |                   |           |                      |                       |   |   |
|                              |                     |      |                   |           |                      |                       |   |   |
|                              |                     |      |                   |           |                      |                       |   |   |
|                              |                     |      |                   |           |                      |                       |   |   |
| Get signature tem            | nplates             |      |                   |           |                      |                       |   |   |

5. Visit the URL provided below (Same one as on Page 1 of this document), then using your keyboard **Press CTRL + A to select all the content** (*Please note: this process is preferable because once you highlight using your mouse some html elements get left out*) the RU Signature and Copy ( **By pressing "CTRL+C"**, *please do not right click and copy as this will cause issues*).

← → C
 Pru.ac.za/communicationsandadvancement/communications/webtools/rusignature/
 Maps
 RU

https://www.ru.ac.za/communicationsandadvancement/communications/webtools/rusignature/

6. **Navigate back to Outlook** and Paste (By **Pressing "CTRL + V**" from your keyboard. Please do not use your mouse to right click and Paste) on the signature area as demonstrated below.

| E-mail Signature gersonal Stationery     Selegt signature to edi                                                                                                    | Signatures and St            | ationery                                                                               |                                                                                                    |                                       |                     |                       | ? | Х |
|----------------------------------------------------------------------------------------------------|------------------------------|----------------------------------------------------------------------------------------|----------------------------------------------------------------------------------------------------|---------------------------------------|---------------------|-----------------------|---|---|
| RU Signature                                                                                                    | E-mail Signature             | Personal Stationery                                                                    |                                                                                                    |                                       |                     |                       |   |   |
| Pelete New   Pelete New   Save Bename     Edt signature     Calibri (Body)     11 B   I U   Automatic     Image: Save   B   Image: Save   Image: Save   B   Image: Save   Image: Save   B   Image: Save   Image: Save   Image:                                                                                                    | Sele <u>c</u> t signature to | edit                                                                                   |                                                                                                    |                                       | Choose default sign | ature                 |   |   |
| Image: Calibri (Body)       Image: Calibri (Body)       Image: Calibri ( | RU Signature                 |                                                                                        |                                                                                                    | A 10                                  | E-mail account:     | qhama.antoni@ru.ac.za |   | ~ |
| Delete New   Save Rename   Edit signature Calibri (Body)   II B   B I   Automatic $     = = I I I I I I I I I I I I I I I I$                                                                                                    | -                            |                                                                                        |                                                                                                    |                                       | New messages:       | (none)                |   | ~ |
| Edit signature<br>Calibri (Body) 1 B I U Automatic $\checkmark$ = = E Business Card $\textcircled{O}$ (E)<br>Calibri (Body) 1 $\checkmark$ B I U Automatic $\checkmark$ = = E Business Card $\textcircled{O}$ (E)<br>EDITORS UNIVERSITY<br>Where leaders harr<br>Position Held<br>Faculty/Department<br>Rhodes University<br>t+27 (0) 46 603 **** f: +27 (0) 46 603 ****<br>Building, Street Address, Makhanda, 6139<br>PO Box 94, Makhanda, 6140, South Africa<br>WWW.rLu.ac.za                                                                                                    |                              |                                                                                        |                                                                                                    | ~                                     | Replies/forwards:   | (none)                |   | ~ |
| Calibri (Body)       11       B       I       U       Automatic       Image: Calibri (Body)       Image: Calibri (Body)       Imag                           | Delete                       | New                                                                                    | Save                                                                                                    | Rename                                |                     |                       |   |   |
|                                                                                                    | Calibri (Body)               | Nam<br>Post<br>Factor<br>Nam<br>Post<br>Factor<br>Rhod<br>t+27<br>Build<br>PO B<br>WWW | e Surname<br>ion Held<br>Ity/Department<br>les University<br>(0) 46 603 ****<br>Ing, Street Addre<br>iox 94, Makhand | f: +27 (0) 46 603<br>ess, Makhanda, 6 | ****                | Eusiness Card         |   | I |

7. Change the details to match yours.

| _ |   |  |
|---|---|--|
|   | - |  |

**8. Click on the "Save" button** and remember to select your signature name for "New messages" and "Replies/forwards".

| Signatures and St         | ationery                                     |                                                                                                    |                                                         |           |          |                     |            |          |     |   | ? > |
|---------------------------|----------------------------------------------|----------------------------------------------------------------------------------------------------|---------------------------------------------------------|-----------|----------|---------------------|------------|----------|-----|---|-----|
| E-mail Signature          | Personal Station                             | nery                                                                                                    |                                                         |           |          |                     |            |          |     |   |     |
| Select signature to       | edit                                         |                                                                                                    |                                                         |           |          | Choose default sign | ature      |          |     |   |     |
| RU Signature              |                                              |                                                                                                    |                                                         |           | ٨        | E-mail account:     | qhama.anto | ni@ru.ac | .za |   | ~   |
|                           |                                              |                                                                                                    |                                                         |           |          | New messages:       | RU Signat  | ure      |     |   | >   |
|                           |                                              |                                                                                                    |                                                         |           |          | Replies/forwards:   | RU Signat  | ure      |     |   | ~   |
| -                         |                                              | -                                                                                                    |                                                         | ~         | Ψ.       |                     | (none)     |          |     |   |     |
| Delete                    | New                                          | Sav                                                                                                    | ve                                                      | Renam     | e        |                     | RU Signati | ire      |     |   |     |
| Edi <u>t</u> signature    |                                              |                                                                                                    |                                                         |           |          |                     |            |          |     |   |     |
| Calibri (Body)            | ✓ 11 ✓                                       | BI                                                                                                    | U                                                       | Automatic | ~        |                     | - gusines  |          |     |   |     |
| RHODES UN<br>Where leader | NIVERSITY<br>Ram<br>Ram<br>Ram<br>Ram<br>Ram | ame Surnar<br>osition Held<br>aculty/Depar<br>hodes Unive<br>+27 (0) 46 60<br>uilding, Stree<br>O Box 94, M<br>ww.ru.ac.za | rtment<br>ersity<br>03 **** f:<br>et Addres<br>lakhanda | s, Makhan | da, 61   | 39                  |            |          |     |   |     |
| HARCONSTITUTE             | NOTION AND A REAL PROPERTY OF                | Section 2000                                                                                                    | N/CONTRACTION                                           |           | Sal Hito |                     |            |          |     |   |     |
| Get signature tem         | <u>plates</u>                                |                                                                                                    |                                                         |           |          |                     |            |          |     |   |     |
|                           |                                              |                                                                                                    |                                                         |           |          |                     |            | -        |     | - |     |

8. Click on the "Ok" button and you done!